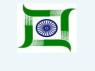

Government of Jharkhand

#### **Welfare Department**

## **USER Manual for Post Matric Scholarship**

(Students Studying Within the State of Jharkhand)

By Jharkhand Agency for Promotion of Information Technology (JAPIT)

www.jharkhand.gov.in

#### Post Matric Scholarship (Student Studying Within the State of Jharkhand)

How to Apply for Online Scholarship Within the State Step By Step

Best Supported With Internet Explorer 6 or above

Open Internet Explorer Type <a href="http://Jharkhand.gov.in">http://Jharkhand.gov.in</a> in address bar.

You can also Type <a href="http://ekalyan.jharkhand.gov.in/">http://ekalyan.jharkhand.gov.in/</a> in address bar

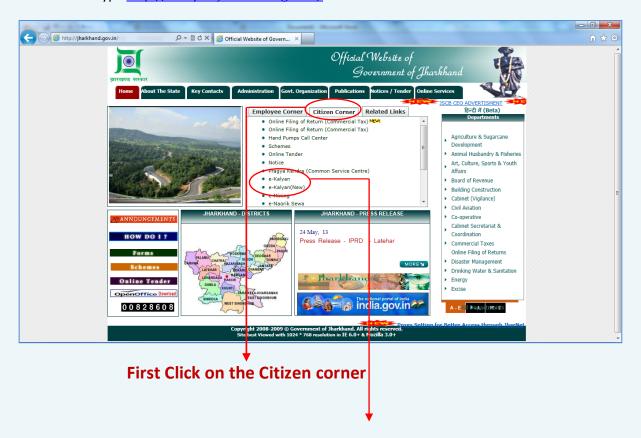

Click on the e-Kalyan or e-Kalyan (New)

## e-Kalyan Scholarship help screen will be open

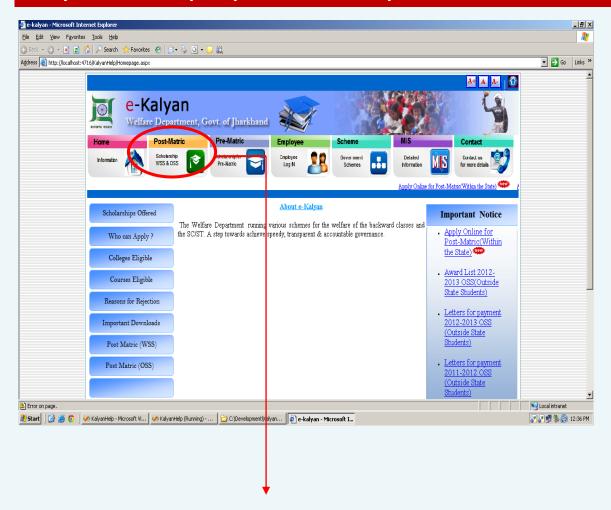

Click on the Post Matric to apply for Scholarship Within the State.

## Click On Within the State to apply for scholarship Within the State

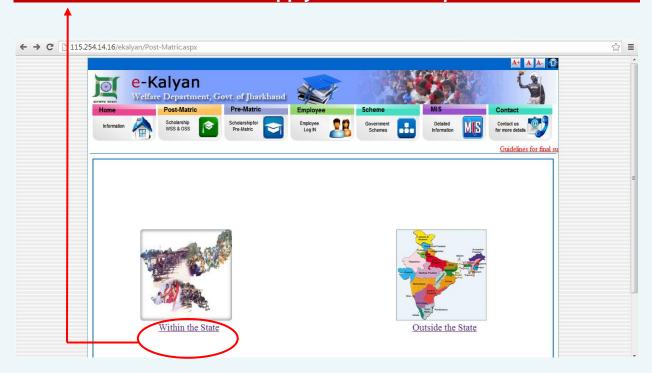

#### After Click On within the State You will get this page

**Click On the Apply Online** 

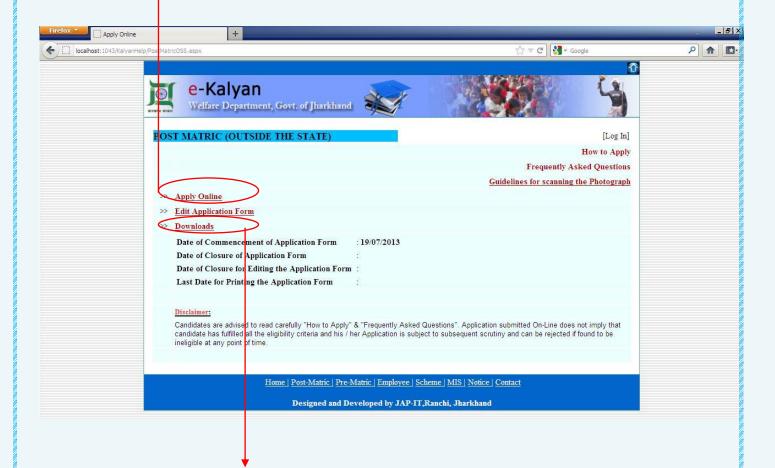

Click on the downloads to download important documents

# Since 2013 welfare department is taking scanned copy of all documents so every applicant has to fill application as New.

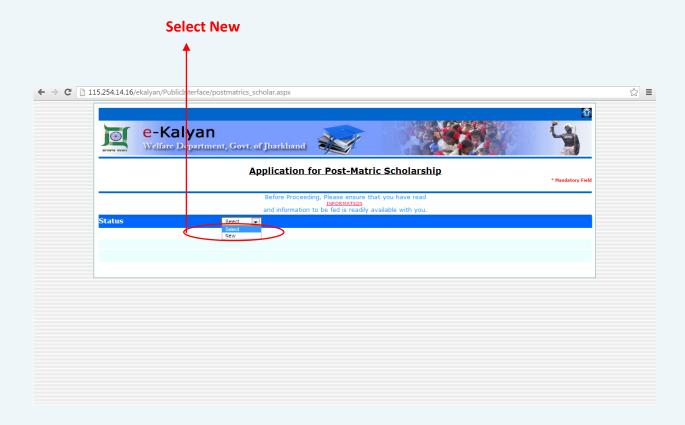

## Filled in online application as an example

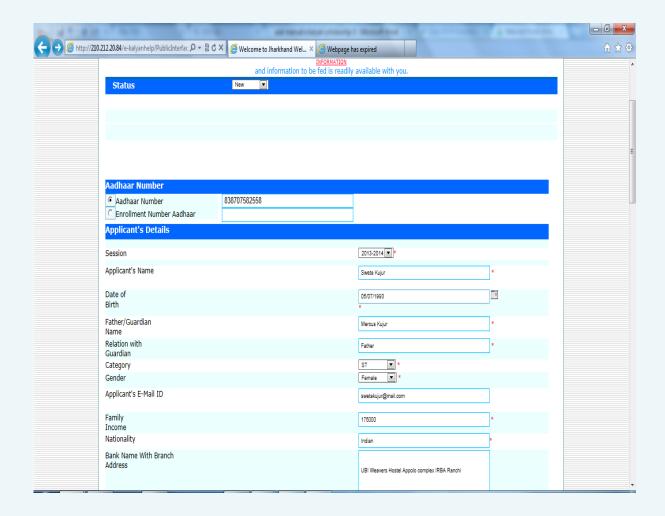

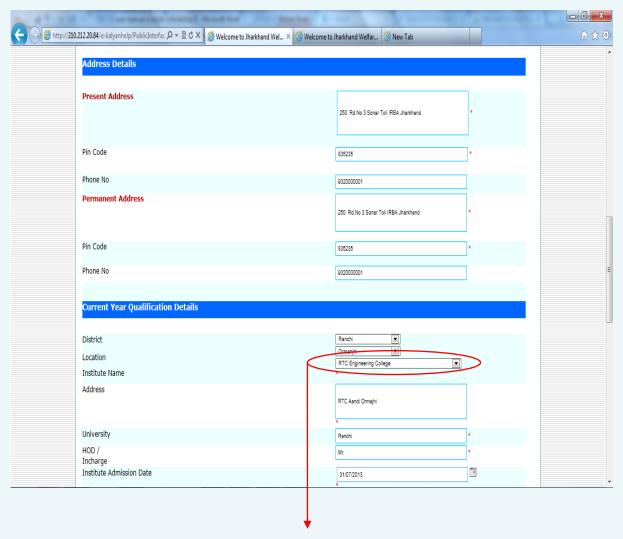

I do not find the My Institute Name in the List? (While filling the form you do not find your INSTITUE NAME in the drop down list)

You have to contact welfare department regarding this issue.

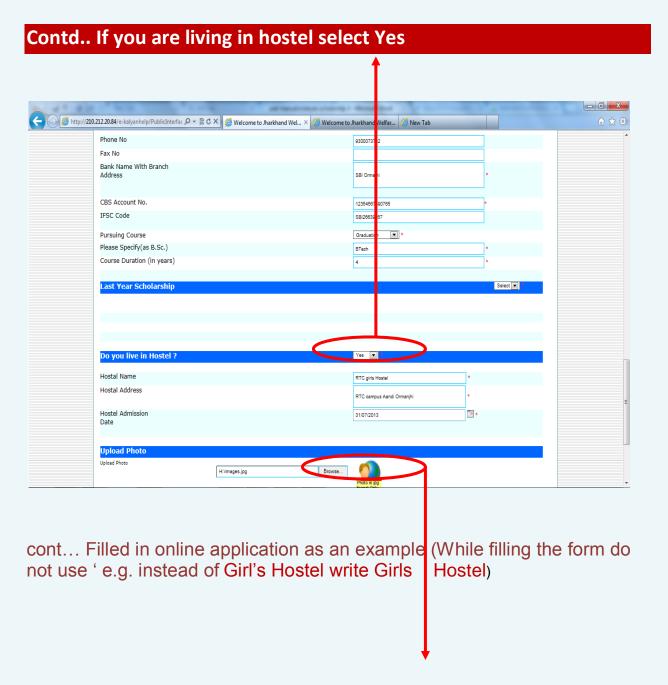

Browse to upload passport size image

It is mandatory to upload passport size image at the time of apply online.

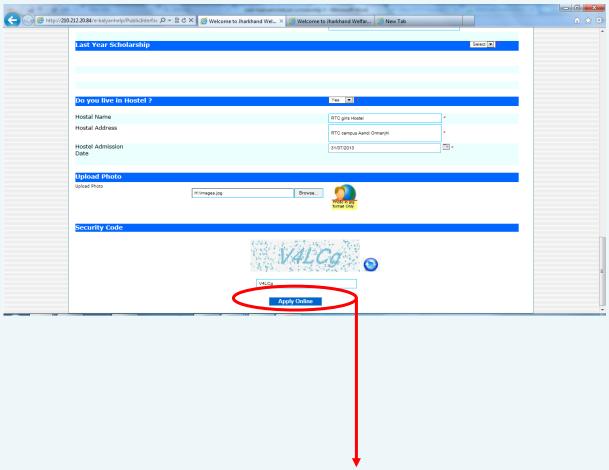

Click on Apply Online (if you have filled the application correctly the application will be saved to e-Kalyan server and a report will be generated as below)

At the Bottom of the page you will find PRINT Button

Click on the print button to take the print out of the system generate application form.

A screen will look like this

#### **Your Application Number**

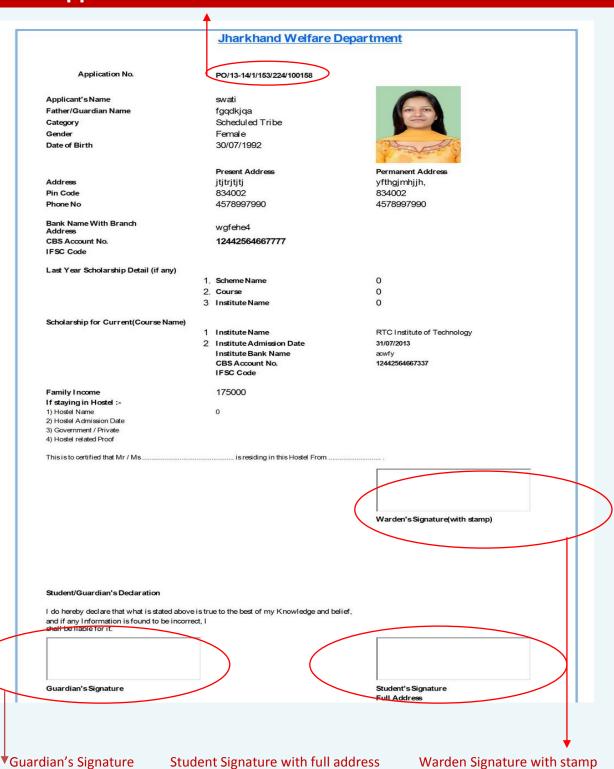

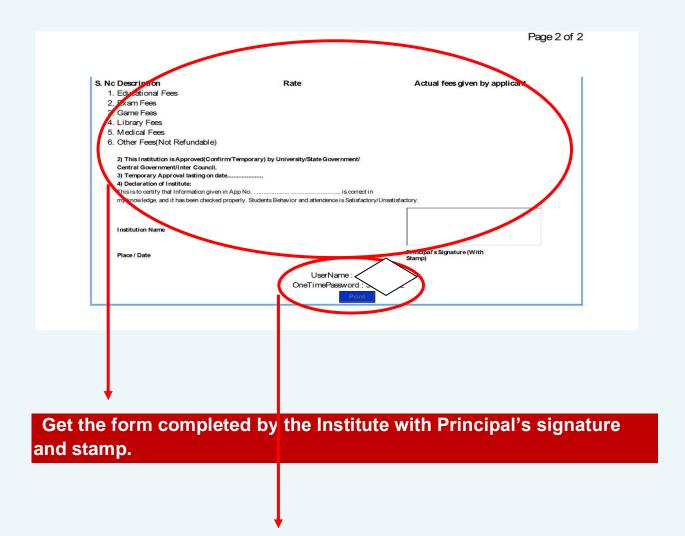

User Id and password will be generated here for login.

After Completion of all above formalities students have to scan this system generated application and upload it with their login id and password, along with Scanned copy of all Documents which is given below:

#### **Documents to be Upload**

- 1 Scan Copy of original Residential Certificate
- 2 Scan Copy of original Caste Certificate
- 3 Scan Copy of original Income Certificate
- 4 Scan Copy of original Bonafide Certificate
- 5 Copy of Mark sheet of last examination (self-attested)
- 6 Scanned Copy of your system generated application Part I with dully filled and signed by concerned person
- 7 Scanned Copy of your system generated application Part II with dully filled and signed by concerned person

#### **Login Page**

Click here to Edit/Upload above scanned copy of documents with your user id and password.

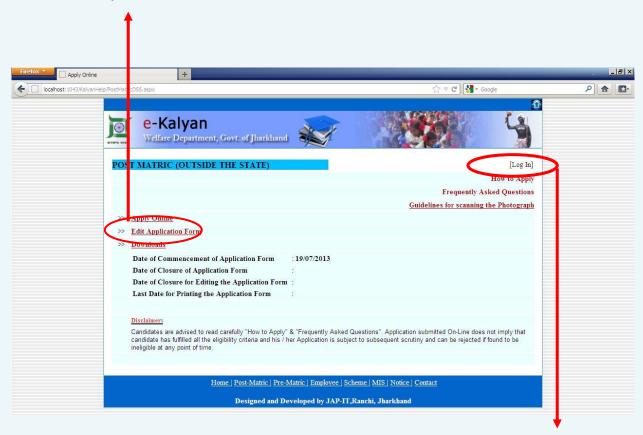

Click here to login

## **Login with provided user Id and Password**

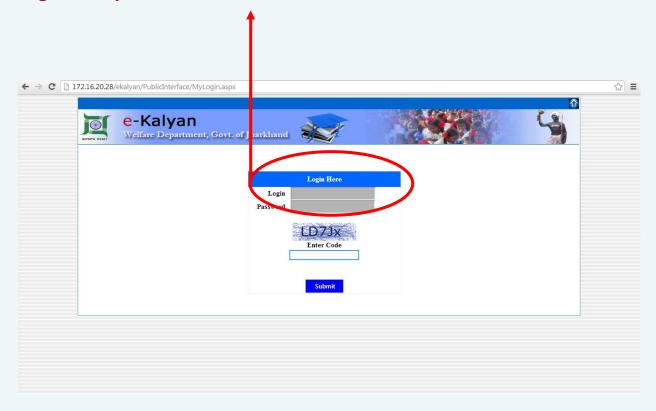

e-Kalyan Edit Page will be Open

## **Click on the Edit Application**

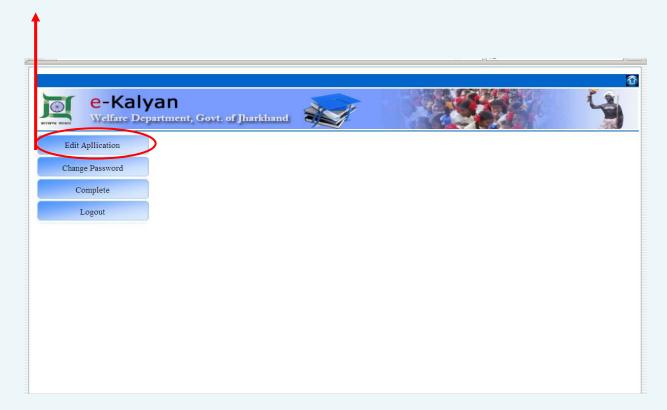

## Aadhaar Number is mandatory for all applicants.

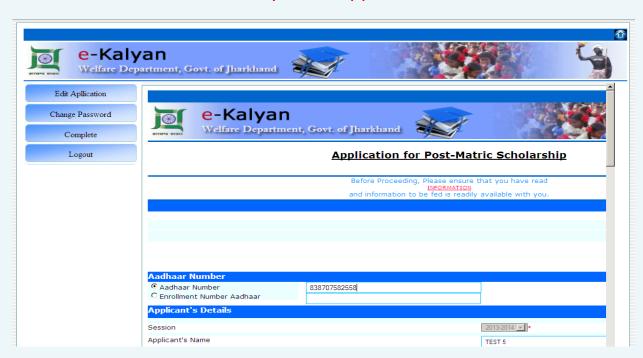

## Click here to upload scanned copy of your entire document.

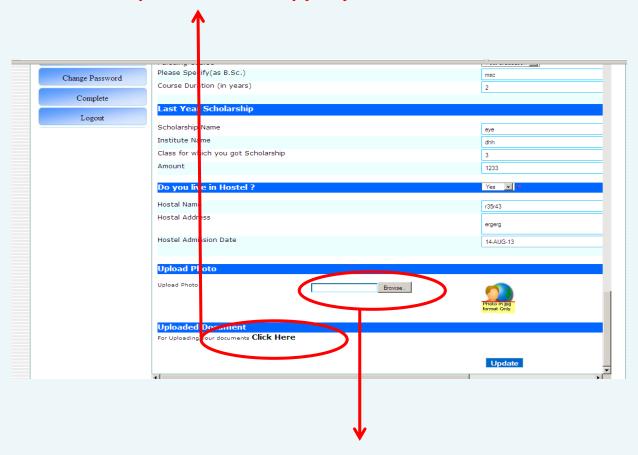

Browse to upload your passport size image if you haven't uploaded till now.

Browse to upload your document one by one.

Document should be in image format which is JPEG, JPG.

Giving issuance number of document is mandatory condition, without issuance no. your application is liable to reject.

Image should be less than 100 kb.

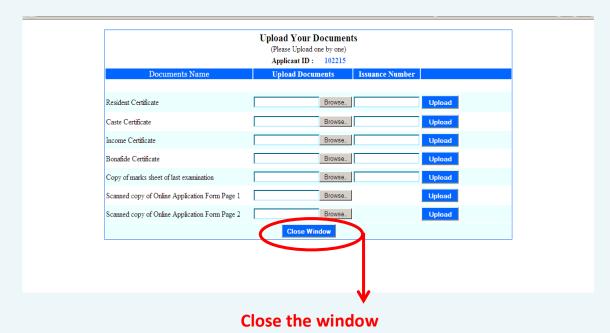

## Documents to be Upload

- 1 Scan Copy of original Residential Certificate
- 2 Scan Copy of original Caste Certificate
- 3 Scan Copy of original Income Certificate
- 4 Scan Copy of original Bonafide Certificate
- 5 Copy of Mark sheet of last examination (self-attested)
- 6 Scanned Copy of your system generated application Part I with dully filled and signed by concerned person
- 7 Scanned Copy of your system generated application Part II with dully filled and signed by concerned person

<sup>\*</sup>You do not need to send hard copy to TWC office Kindly upload all document online.

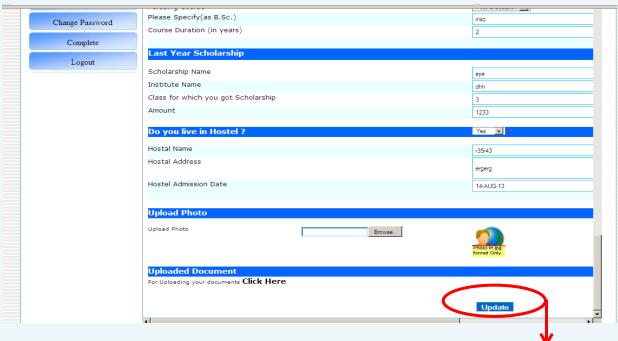

Click to update your data.

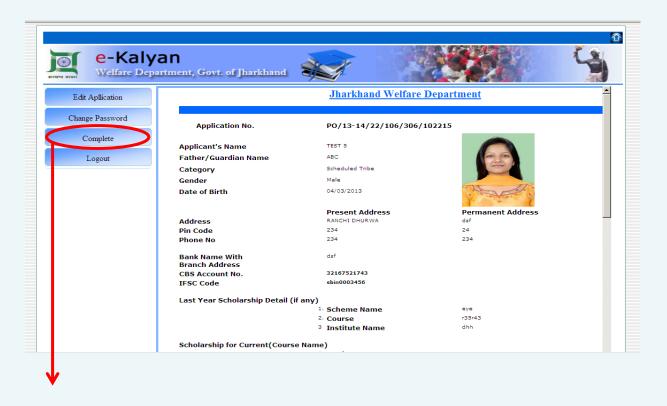

\*Click on complete for final submission of your application.

Once you click on confirm you will not able to edit your application.

\*\*\*\*\*\*\*\*